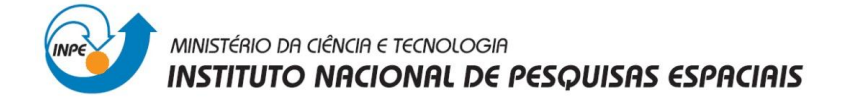

**Geoprocessamento**

**Relatório do Laboratório 3:** Modelo Numérico do Terreno (MNT)

**Tássia Alves Costa**

São José dos Campos

Junho, 2014

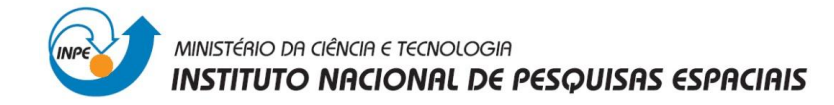

# **1. Objetivos**

O objetivo deste laboratório foi gerar diferentes MNTs a partir de pontos cotados e isolinhas, assim como informações referentes a drenagens para as linhas de quebra.

### **2. Exercício 2 - Importação amostras de modelo numérico de terreno**

Para este exercício foram utilizadas isolinhas e pontos cotados, variáveis que representam a altimetría de terreno, as quais foram digitalizadas em um CAD e armazenadas no formato DXF-R12. Esta informação será importada dentro de um PI numérico.

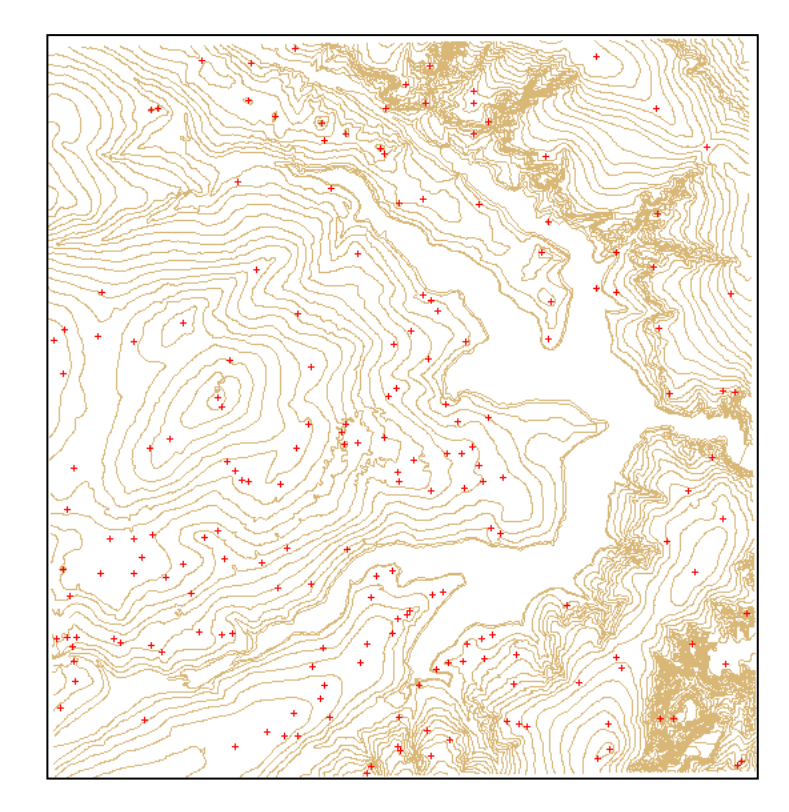

Figura 1. Isolinhas e Pontos cotados.

# **3. Exercício 3 - Edição de modelo numérico de terreno**

A ferramenta de edição topológica permite a edição vetorial de um plano de informação. O objetivo deste exercício é editar o MNT, para isso, serão editadas as isolinhas e pontos cotados num PI numérico para ajustar o modelo e chegar o mais próximo da realidade. A edição será feita somente numa amostra do mapa de altimetría.

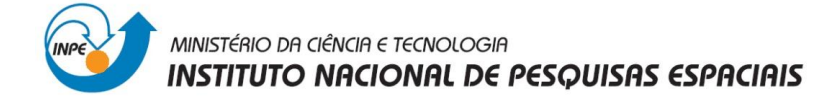

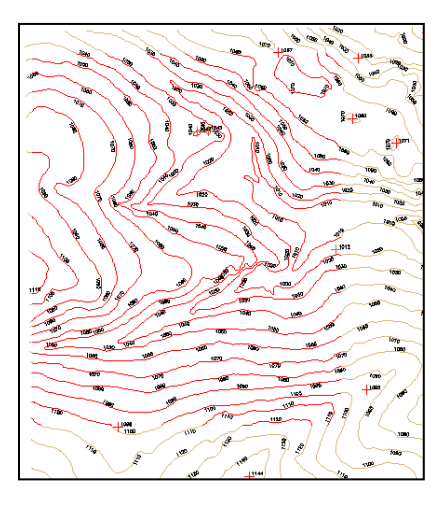

Figura 2. Amostra selecionada

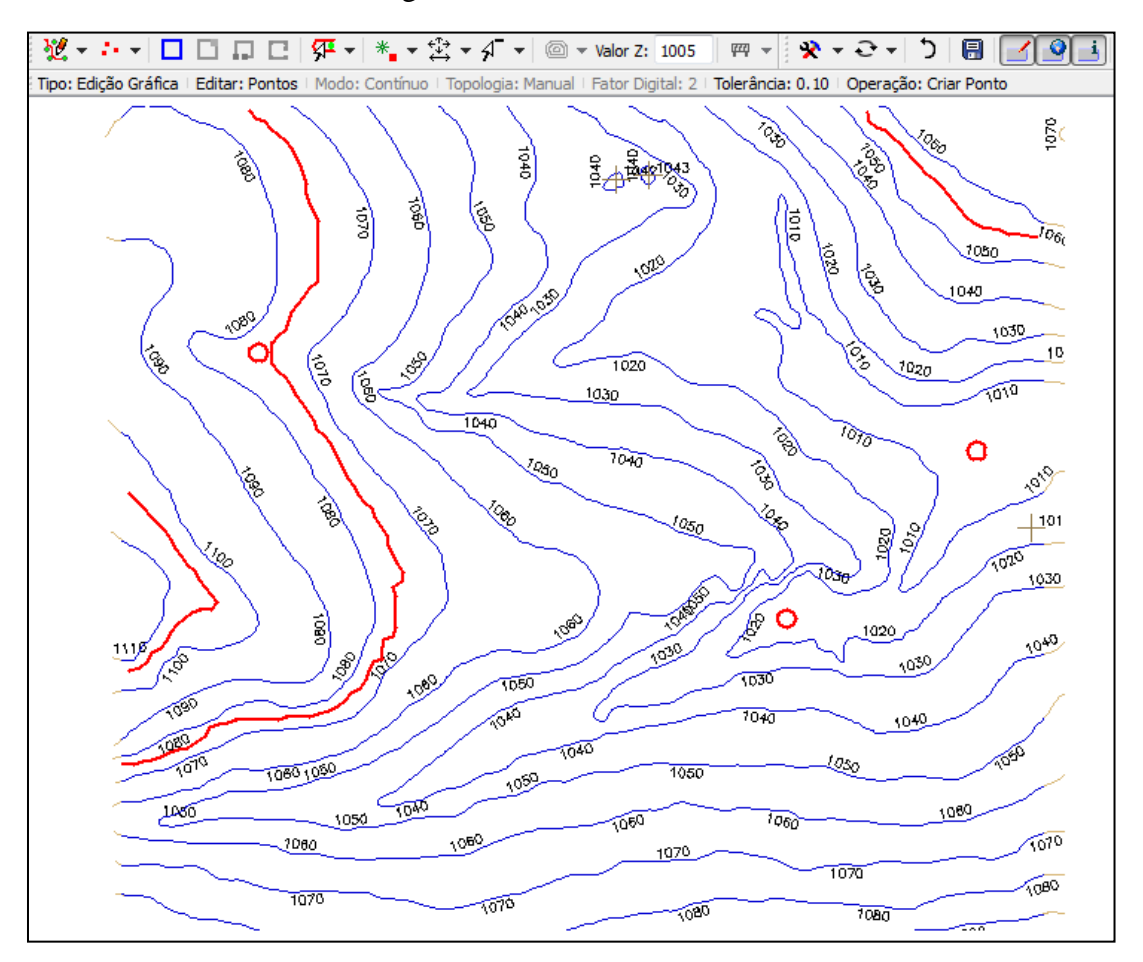

Figura 3. Criação de Isolinhas e pontos cotados

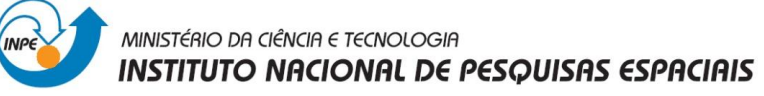

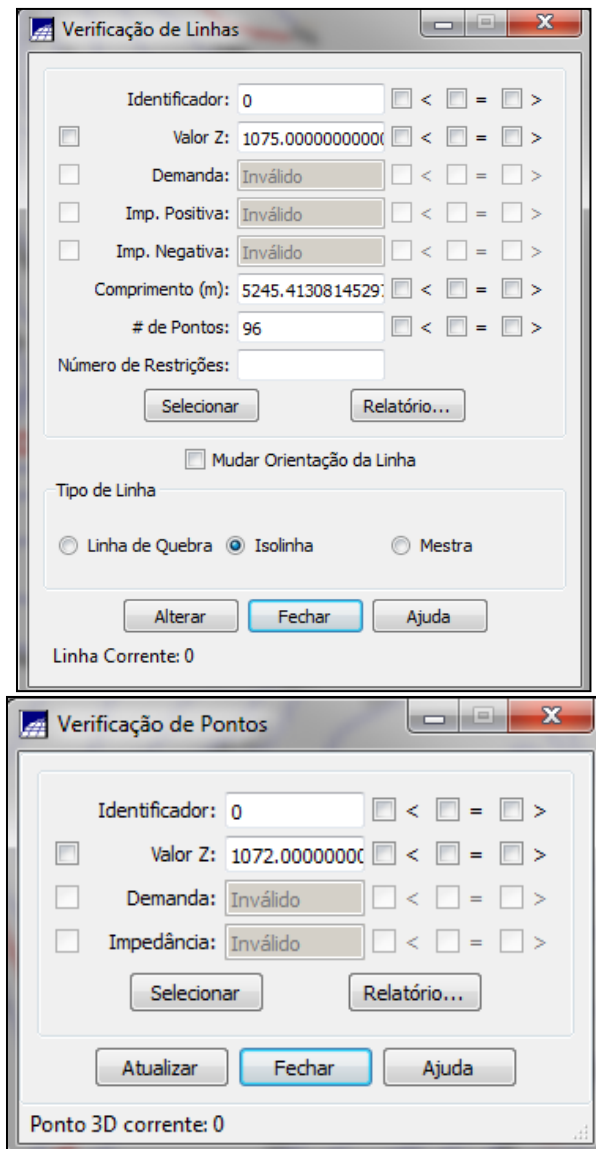

Figura 4. Verificação do valor Z

#### **4. Exercício 4 - Gerar grade triangular com e sem linha de quebra**

As grades triangulares são geradas a partir dos próprios pontos amostrados sem a necessidade de qualquer tipo de interpolação sobre os mesmos. A união dos pontos amostrados para gerar a triangulação não é única, deve-se escolher uma triangulação na qual os segmentos unindo os diversos pontos amostrados não sejam excessivamente longos e onde os triângulos não sejam muito finos (Delaunay).

As grades triangulares, por utilizarem os próprios pontos amostrados, apresentam resultados qualitativos melhores que os das grades regulares (retangulares). A estrutura do modelo de grade triangular é mais propícia para a inclusão de linhas características nos modelos. As linhas características são chamadas de linhas de quebra.

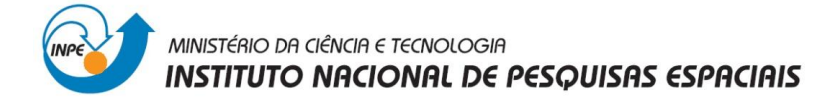

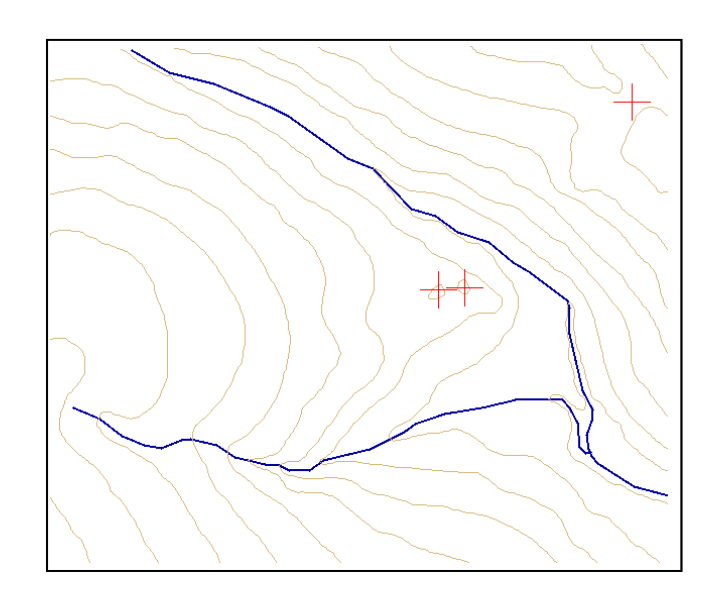

Figura 5. Isolinhas e pontos cotados e rede de drenagens (linha de quebra)

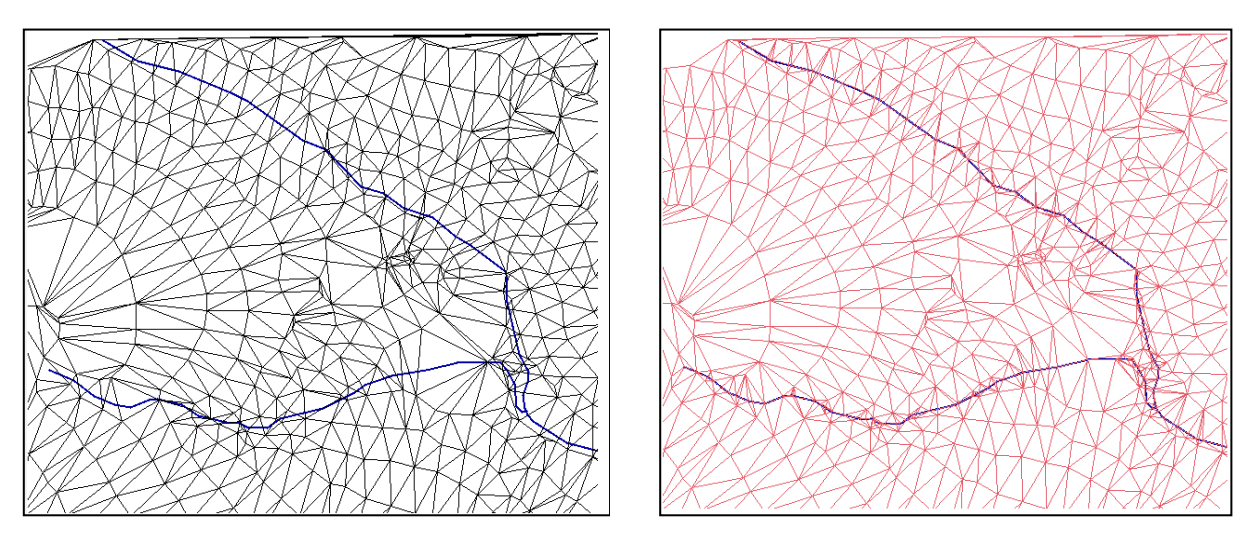

Figura 6. TIN sem a linha de quebra Figura 7. TIN com a linha de quebra

# **5. Exercício 5 - Gerar grades retangulares de amostras e de outras grades**

O processo de geração de uma grade regular consiste em estimar os valores de cota de cada ponto da grade a partir do conjunto de amostras de entrada. O objetivo deste exercício é criar várias outras grades a partir das amostras do PI "**Mapa\_Altimétrico**", ou mesmo de outras grades (triangulares ou retangulares).

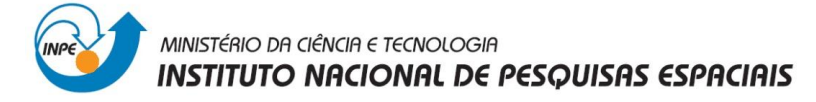

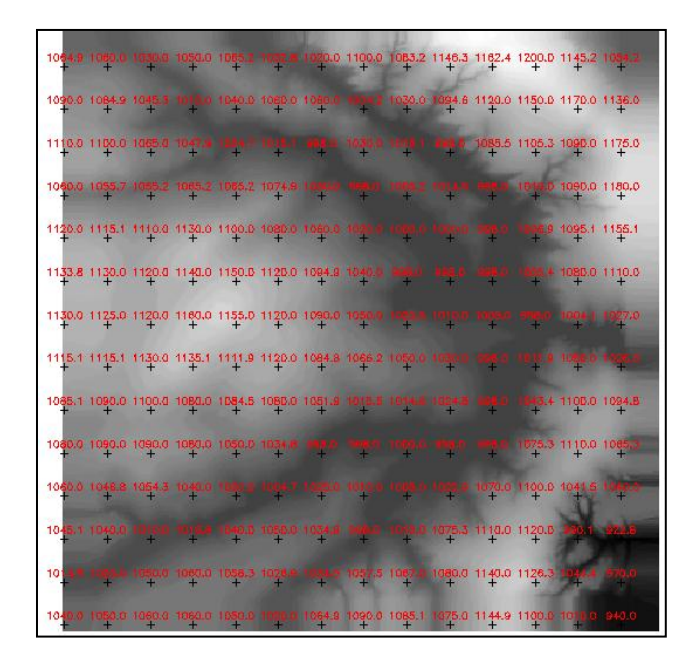

Figura 8. Criação de uma grade retangular utilizando o interpolador: média ponderada\_cot\_quad.

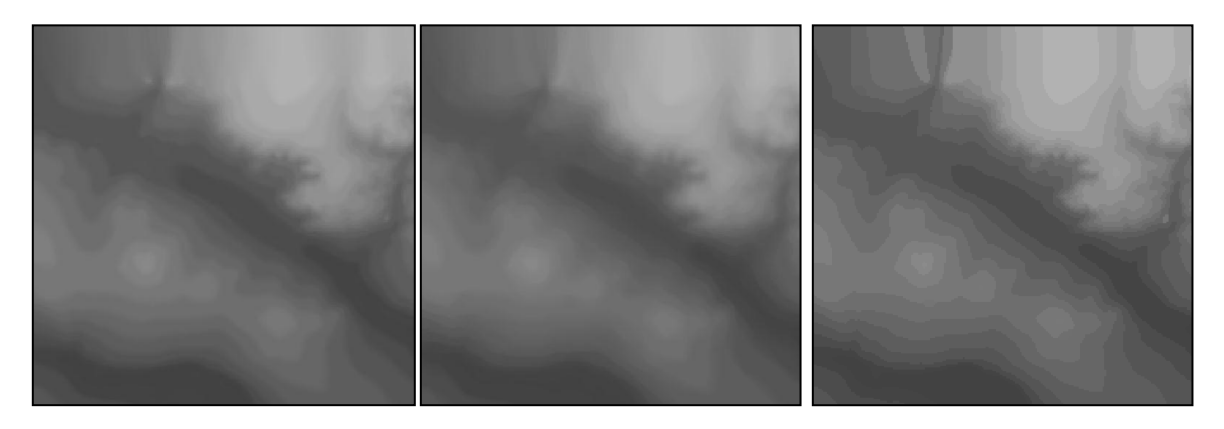

Figura 9. Comparação entre os interpoladores, da esquerda para a direita: média simples, média ponderada e vizinho mais próximo.

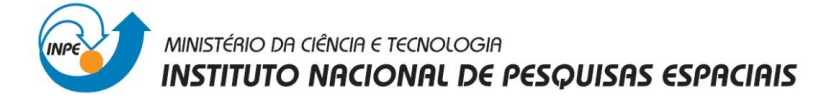

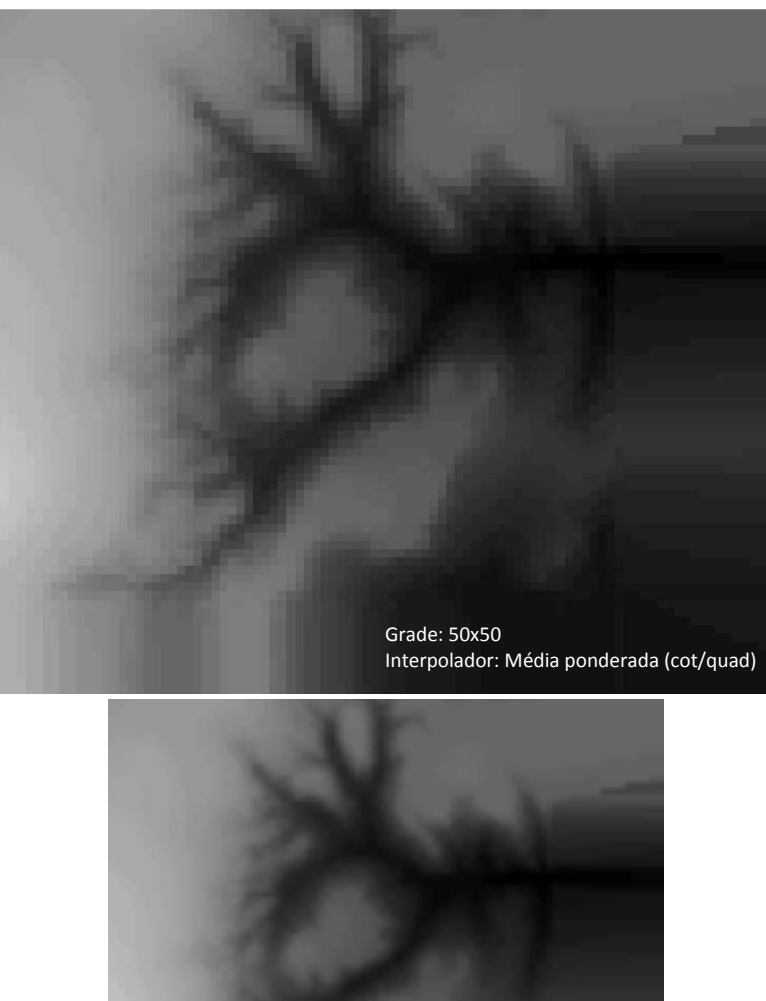

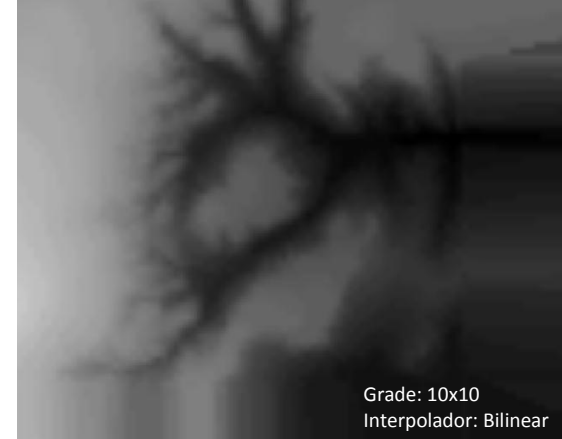

Figura 10. Refinamento de Grade Retangular

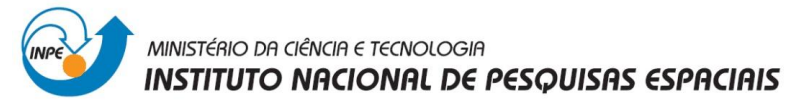

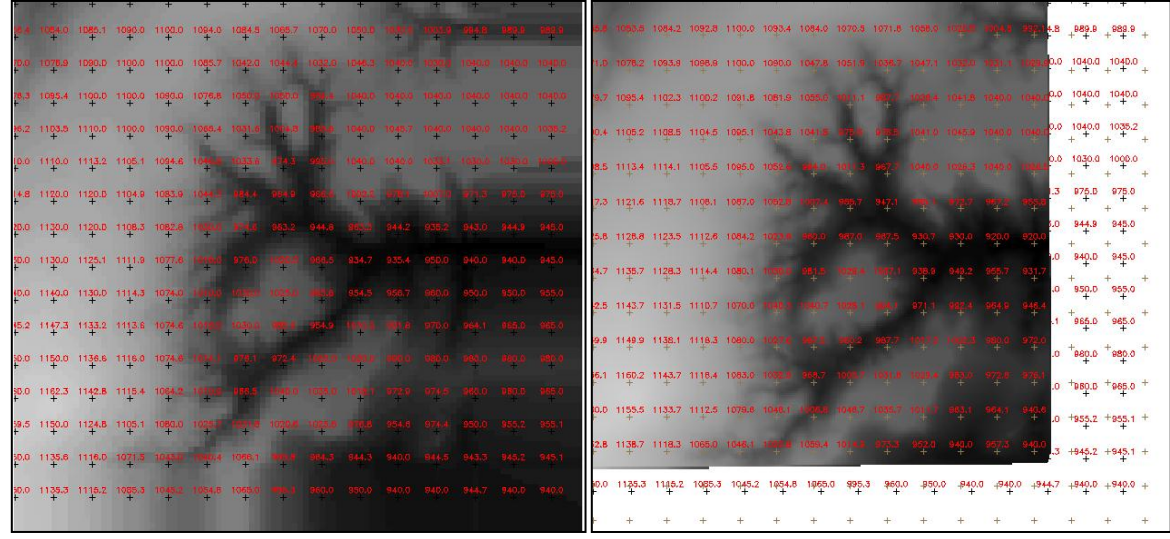

Figura 11. Comparação entre grade retangular a partir de amostras (esquerda) e grade retangular a partir de TIN (direita).

# **6. Exercício 6 - Geração de Imagem para Modelo Numérico**

A partir de um MDT pode-se criar imagens em níveis de cinza e imagens sombreadas. O objetivo deste exercício é criar imagens em níveis de cinza e relevo sombreado.

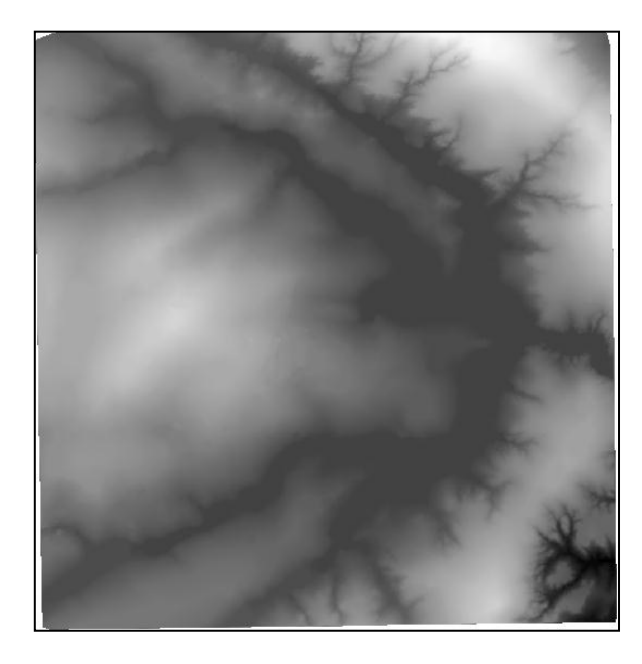

Figura 12. Imagem MNT em níveis de cinza

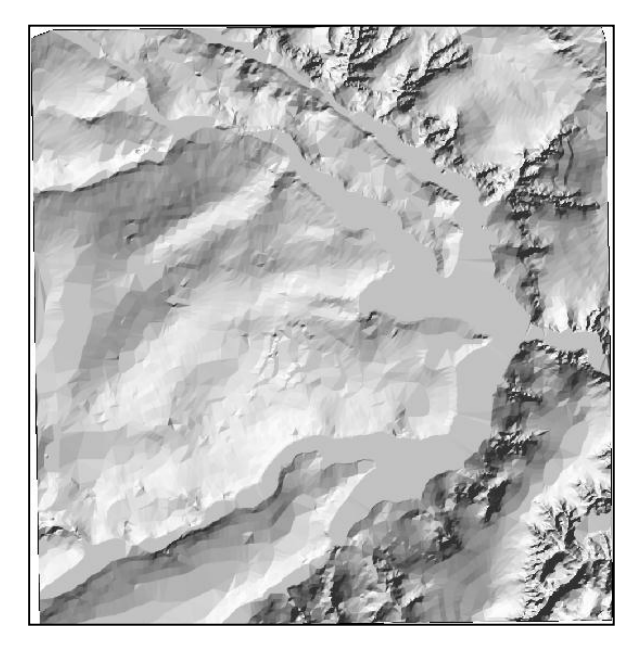

Figura 13. Imagem MNT sombreada

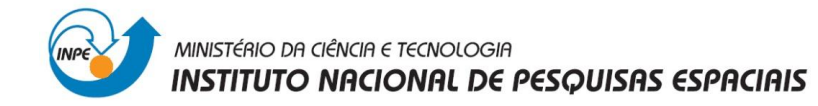

# **7. Exercício 7 - Geração de Grade de Declividade**

O objetivo deste exercício é criar uma grade de declividade (em graus) a partir de uma grade retangular, que será posteriormente fatiada pelo próximo exercício.

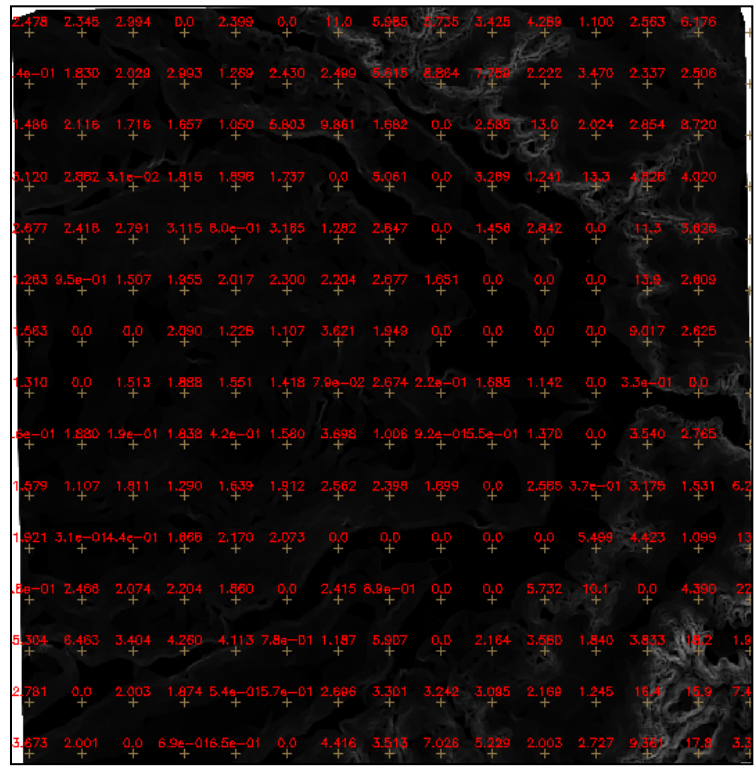

Figura 14. Visualização da Grade de Declividade

# **8. Exercício 8 - Fatiamento de Grade Numérica – Mapa de Declividade**

O objetivo deste exercício é criar o mapa temático de declividade (em graus) pela operação de fatiamento da grade numérica, criada no exercício anterior.

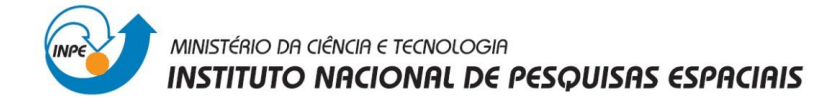

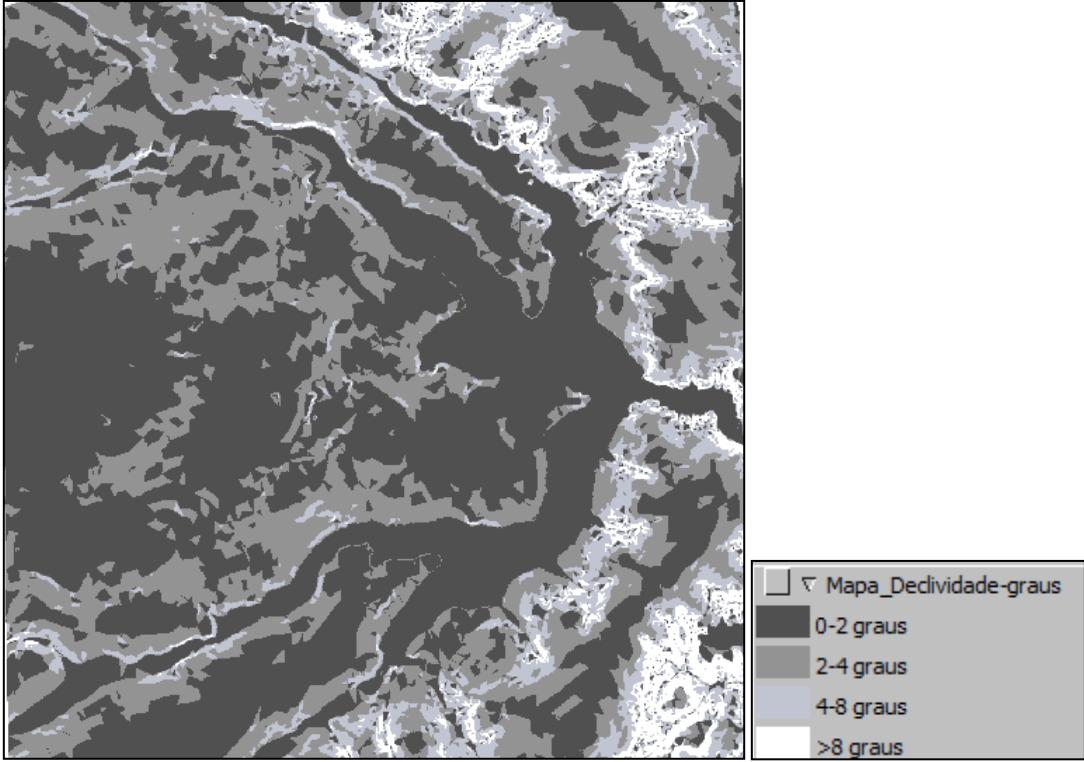

Figura 15. Mapa de Declividade

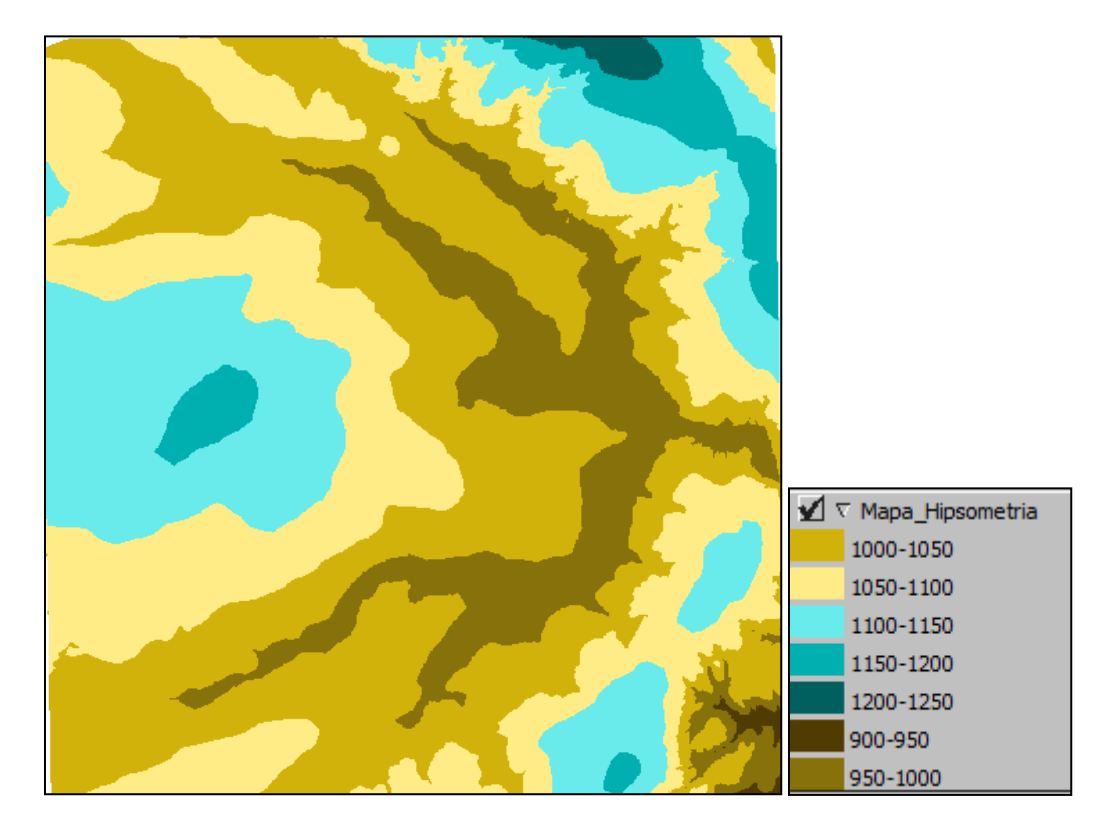

Figura 16. Mapa de Hipsometria

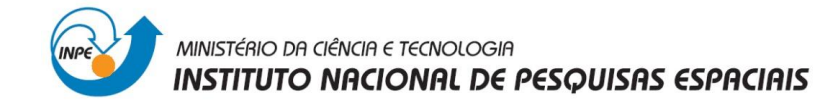

# **9. Exercício 9 - Geração de Perfil a partir de grades**

A partir de um modelo de grade retangular ou triangular pode-se criar gráficos de perfis do fenômeno ao longo de uma trajetória. O perfil é traçado a partir de um trajeto de linha definido pelo usuário ou a partir de linhas que foram previamente digitalizadas.

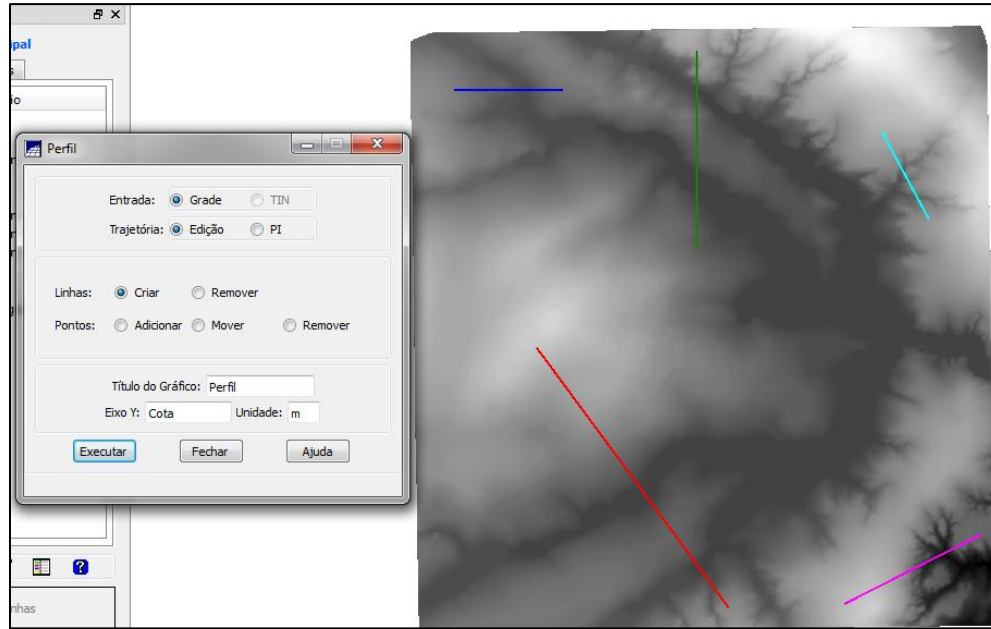

Figura 17. Digitalização de 5 trajetórias para gerar Perfis

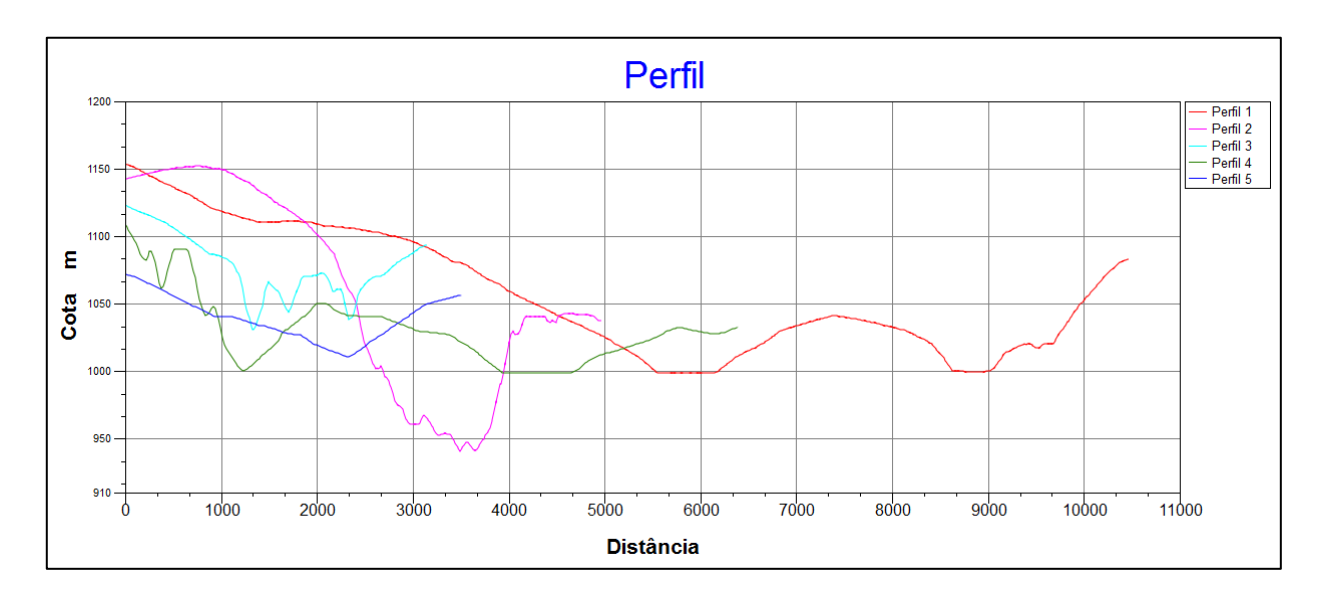

Figura 18. Perfis das 5 trajetórias

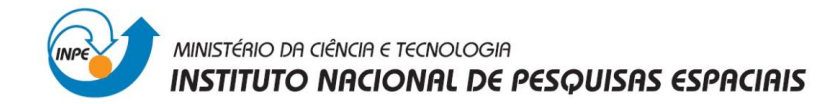

### **10. Exercício 10 - Visualização de Imagem em 3D**

O objetivo deste exercício foi gerar uma imagem 3D utilizando como textura o mapa de sombras gerado anteriormente, permitindo uma melhor visualização do fenômeno.

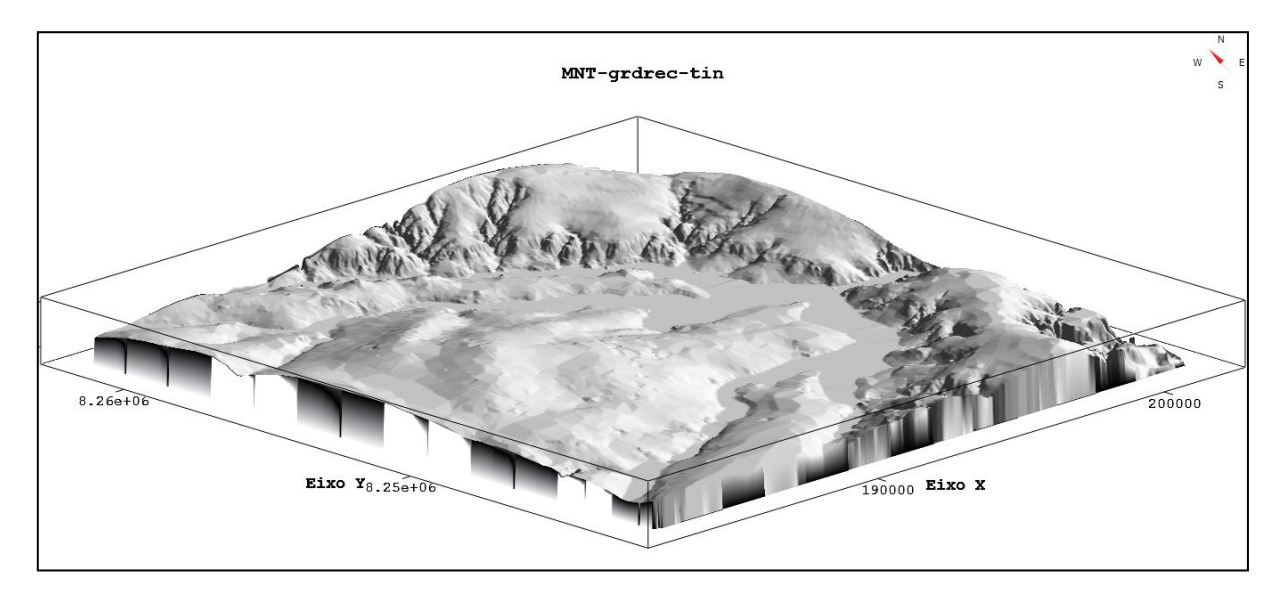

Figura 19. Visualização em 3D do Mapa de Sombras